# Malware Analysis

(ransomware "policía federal")

**6/6/2013 Autor: Alejandro Torres Ramírez (TorresCrack) T: @torrescrack248 http://Torrescrack.blogspot.com**

## **Resumen**

La muestra analizada es sobre un ransomware que usurpa la identidad de la policía federal. Ransomware es un tipo de malware (software malintencionado) que los criminales instalan en su PC sin su consentimiento y les da a los criminales la capacidad de bloquear su equipo, luego presentará una ventana emergente con un aviso que dice que su ordenador que se encuentra bloqueado y afirma que no podrá acceder al mismo a no ser que pague.

El análisis dinámico con el sandbox Anubis nos devuelve información incompleta ya que el malware hace uso de la API denominada "Sleep", la cual duerme durante algunos minutos lo cual altera el funcionamiento de Anubis, pues únicamente deja en ejecución el proceso durante poco tiempo y lo cierra por lo tanto no da oportunidad al malware de ejecutarse por completo y de capturar por completo sus funciones.

El malware analizado se copia en diferentes carpetas dentro del sistema, modifica un path para que se ejecute al iniciar Windows, copia y borra algunas llaves del registro encargadas del reinicio "modo seguro" impidiendo el mismo, guarda la copia del contenido real de las mismas con un nombre diferentes.

Utiliza únicamente la encriptación XOR para desencriptar todos o gran parte de los strings y el mismo método lo utiliza para desencriptar una gran parte del código que utiliza en diferentes capas.

Lanza el proceso "svchost.exe" en modo suspendido, el cual es un proceso del sistema que aloja varios servicios de Windows, crea una sección nueva dentro del proceso y coloca dentro de ella otra parte del código del malware, después sobrescribe el "entry point" o punto de entrada que es donde inicia la ejecución el proceso y coloca un salto directo a la sección creada y escrita por el malware para seguir con la ejecución del malware en el proceso inyectado.

Las conexiones cliente – servidor las realiza en dos servidores diferentes en el primer servidor de ucrania únicamente descarga la imagen .jpg que muestra y en el segundo servidor manda la información que se colocó en el espacio donde solicita la clave del pago que se debe realizar.

Se analizaron rápidamente los servidores, encontrando en uno de ellos información de la base de datos SQL en la cual se registraban las IP's de las víctimas, la información del pago y la fecha en que mando la Informacion.

# **Tabla de Contenidos**

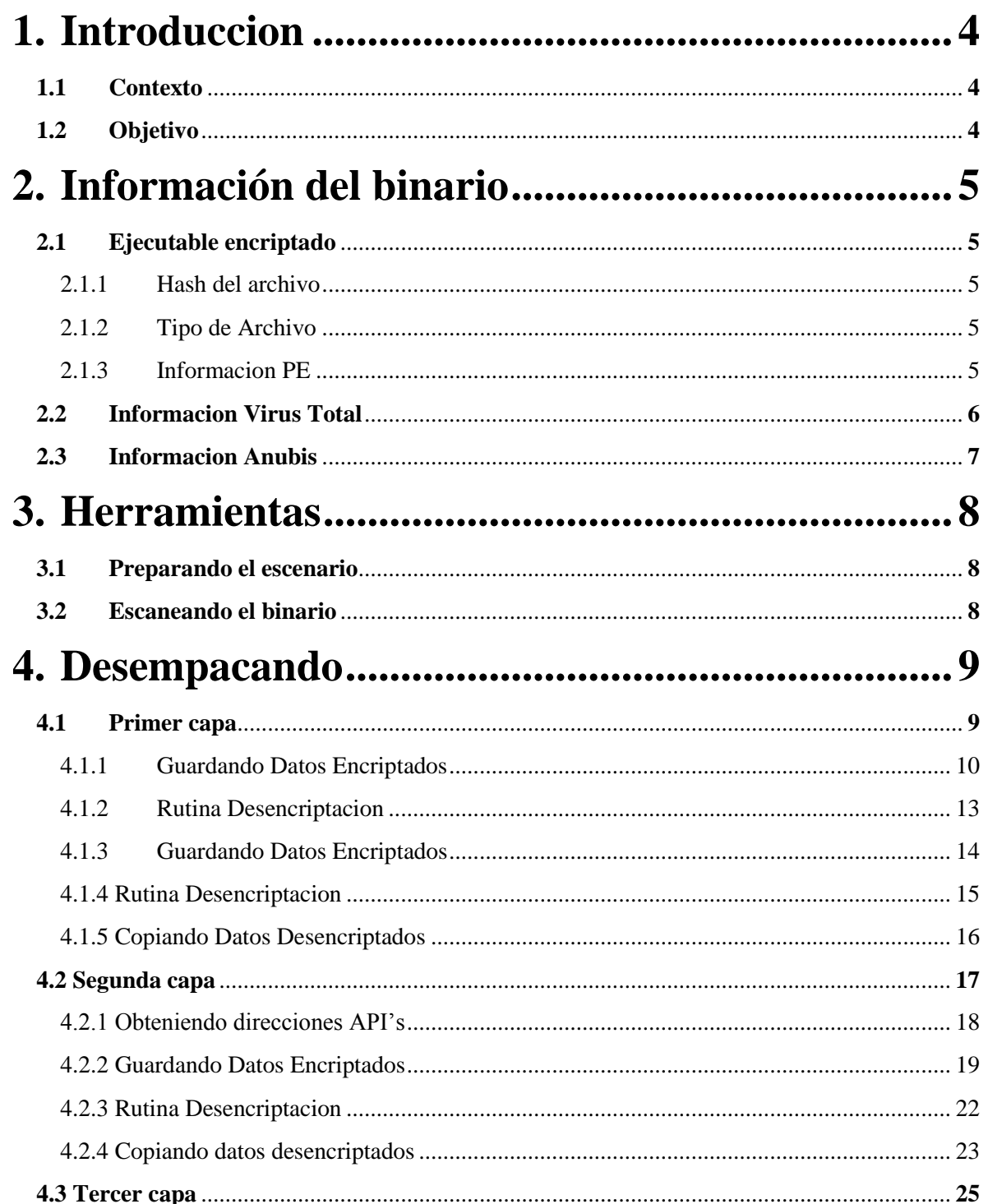

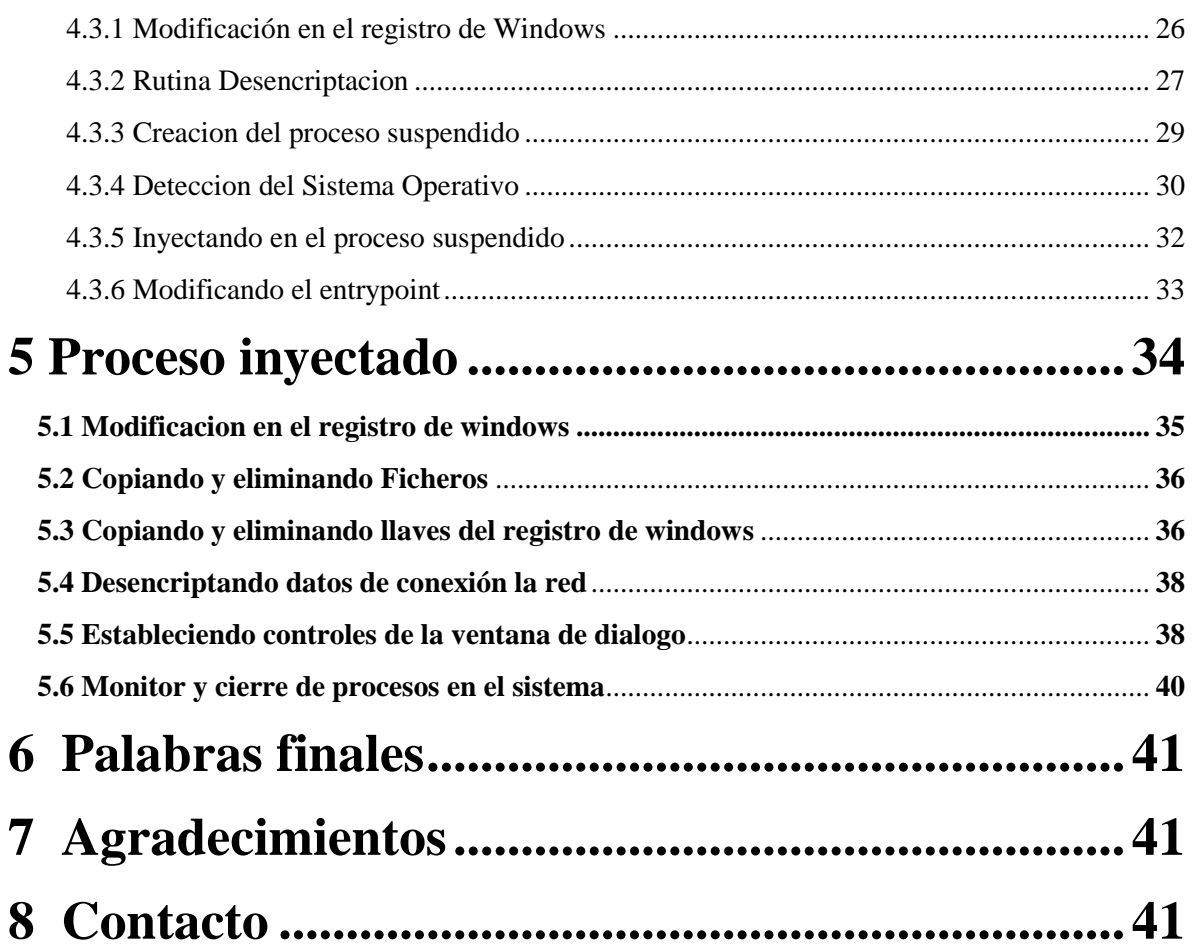

# <span id="page-4-0"></span>**1.Introduccion**

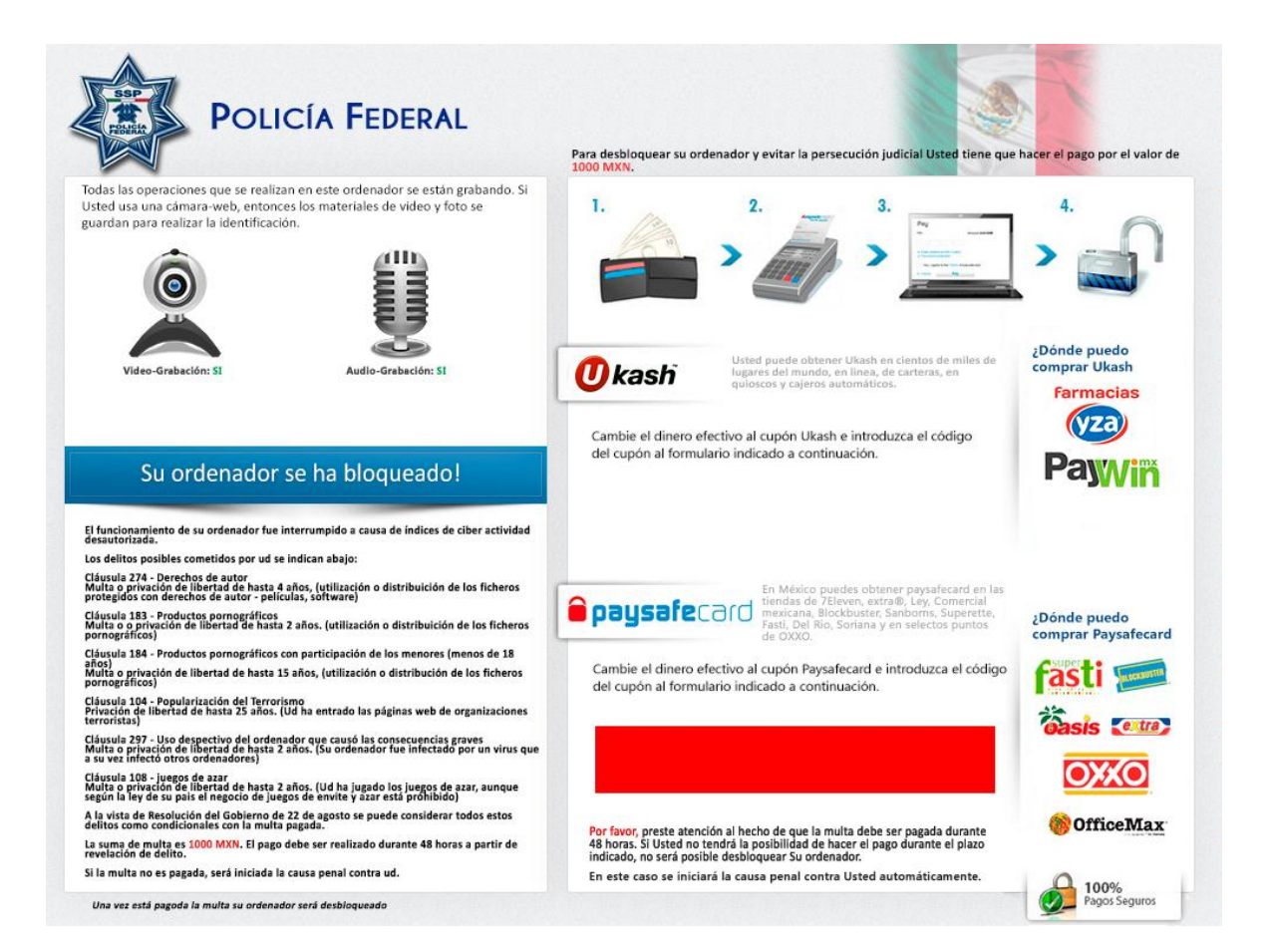

#### <span id="page-4-1"></span>**1.1 Contexto**

Este documento fue creado para dar un ejemplo de un análisis exhaustivo de malware. El documento puede ser compartido a todos los interesados en el mismo.

#### <span id="page-4-2"></span>**1.2 Objetivo**

El objetivo es hacer un análisis completo de un "ransomware" que usurpa la identidad de la policía federal y entender cómo funciona el malware, controlarlo y si es posible recuperar los daños causados por el mismo.

**A L E J A N D R O T O R R E S R A M I R E Z ( T o r r e s C r a c k ) – h t t p : / / T o r r e s c r a c k . b l o g s p o t . c o m** Mexico - DistritoFederal

# <span id="page-5-0"></span>**2.Información del binario**

#### <span id="page-5-1"></span>**2.1 Ejecutable encriptado**

#### <span id="page-5-2"></span>**2.1.1 Hash del archivo**

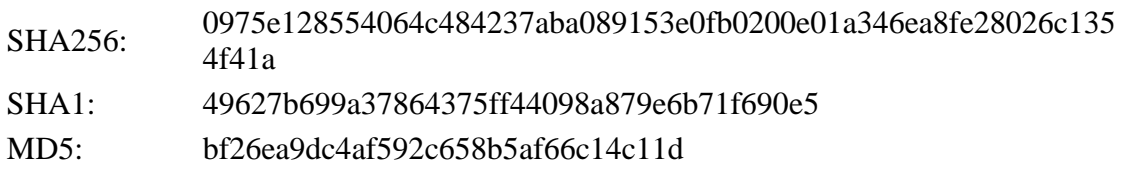

#### <span id="page-5-3"></span>**2.1.2 Tipo de Archivo**

Win32 EXE executable PE for MS Windows (GUI) Intel 80386 32-bit

#### <span id="page-5-4"></span>**2.1.3 Informacion PE**

Fecha de compilación: 2013-03-12 14:24:35

EntryPoint: 0x00009590

Secciones:

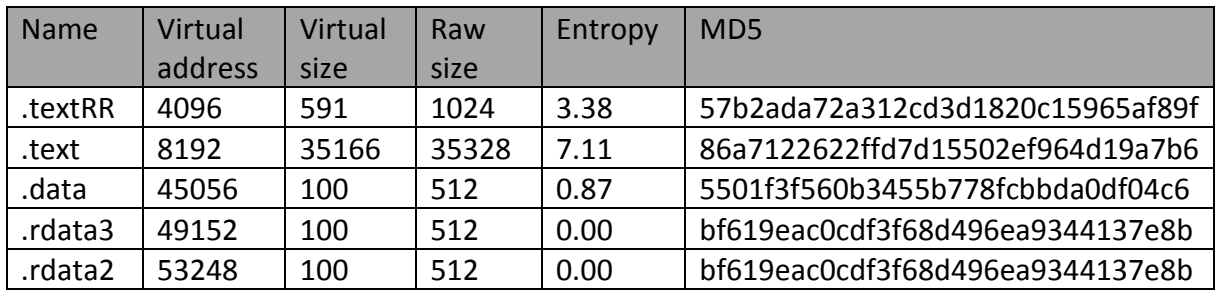

#### <span id="page-6-0"></span>**2.2 Informacion Virus Total**

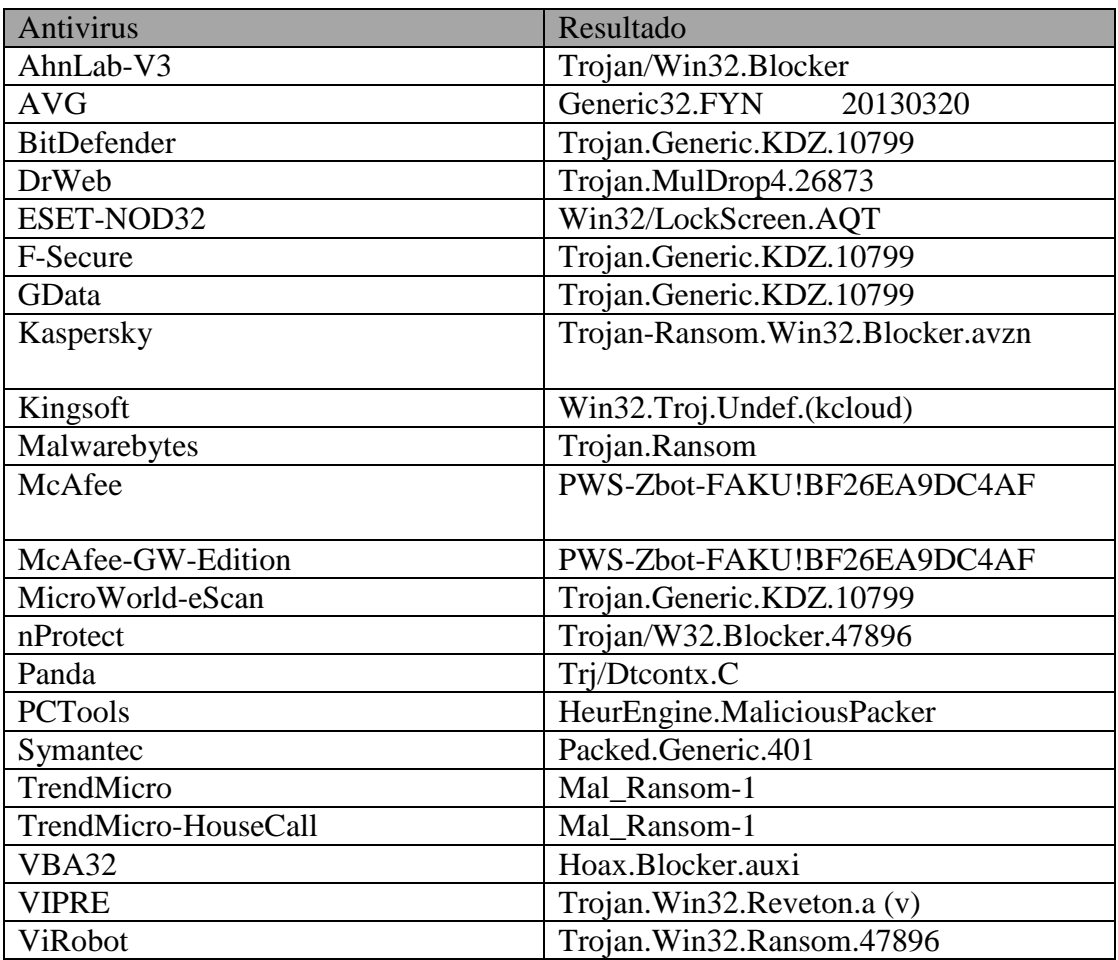

#### <span id="page-7-0"></span>**2.3 Informacion Anubis**

#### **- Registry Values Modified:**

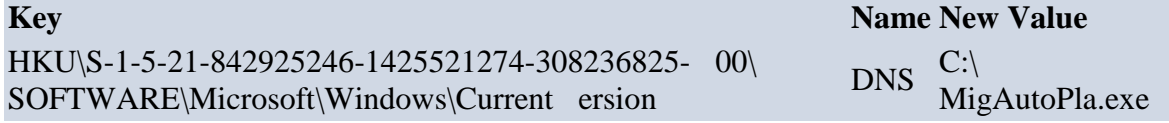

MigAutoPlay.exe - File Activities

**- File System Control Communication:**

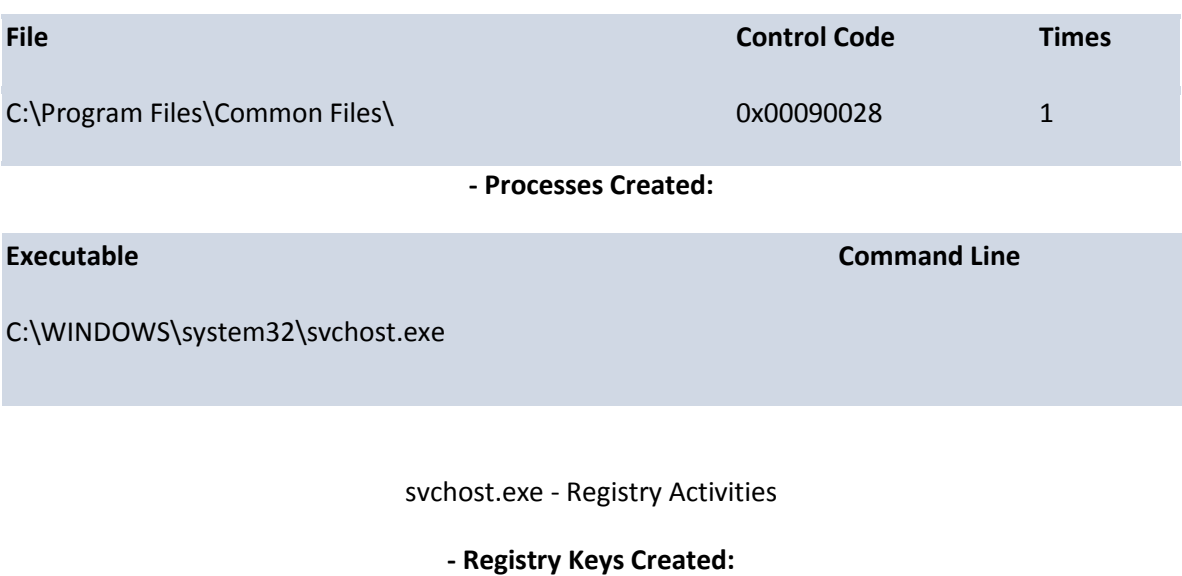

HKLM\System\CurrentControlSet\Control\SafeBoot\mini

#### **Registry Keys Deleted:**

HKLM\System\CurrentControlSet\Control\SafeBoot\Minimal **- Files Deleted:**

C:\MigAutoPlay.exe

#### **- Files Created:**

C:\Documents and Settings\All Users\Application Data\MigAutoPlay.exe

#### **- Files Read:**

C:\Documents and Settings\All Users\Application Data\MigAutoPlay.exe

**A L E J A N D R O T O R R E S R A M I R E Z ( T o r r e s C r a c k ) – h t t p : / / T o r r e s c r a c k . b l o g s p o t . c o m** Mexico - DistritoFederal

# <span id="page-8-0"></span>**3.Herramientas**

#### <span id="page-8-1"></span>**3.1 Preparando el escenario**

las herramientas utilizadas para este análisis:

- Olly debugger
- VMware Windows XP  $(x86)$
- RDG Packer Detector

#### <span id="page-8-2"></span>**3.2 Escaneando el binario**

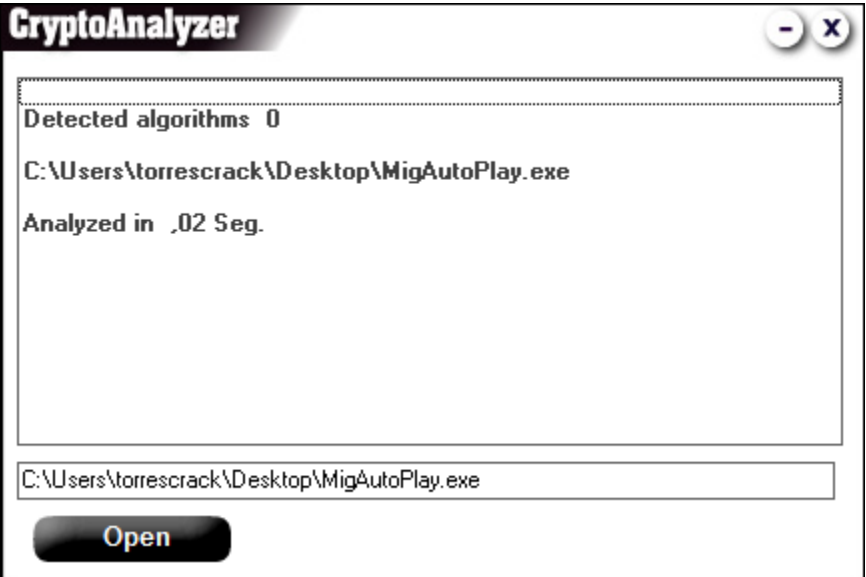

No detecto ningún algoritmo de encriptación pero no hay que descartar que pudiera ocupar algún método que no fue detectado, pero este usa el tipo de encriptación/desencriptación XOR para strings y algo de código.

## <span id="page-9-0"></span>**4. Desempacando**

#### <span id="page-9-1"></span>**4.1 Primer capa**

Al cargarlo con el debugger podemos ir viendo un poco más detallado todo y como va cargando las cosas, bien seguimos.

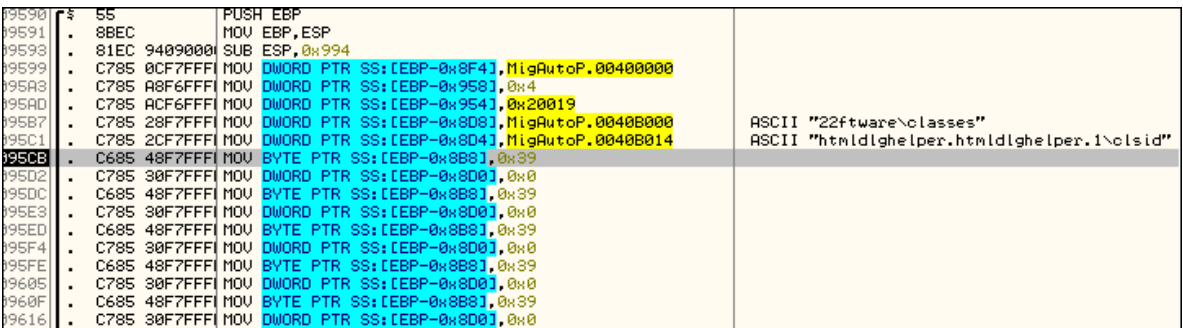

Veamos las strings a ver si hay algo que nos pueda ayudar, nombres de archivos, carpetas o algo que ocupe para hacer destrozos en el sistema veamos:

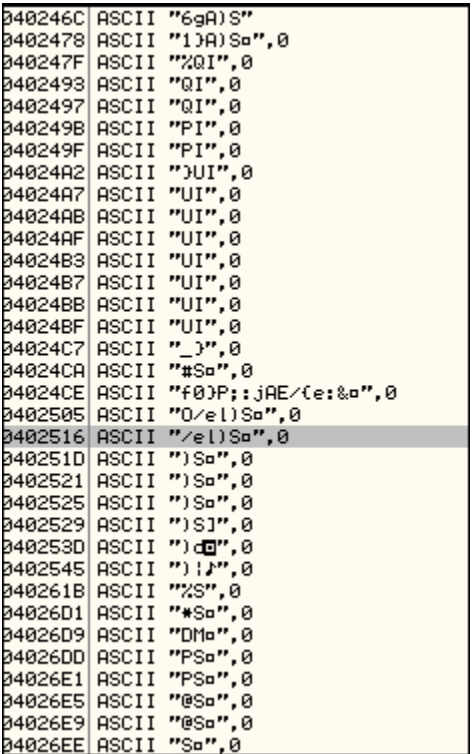

No hay nada, únicamente strings encriptadas, que seguramente deben desencriptarse al momento de utilizarlas, también desde aquí puedo deducir que cargara otra sección de memoria y parte de todo esto es código lo colocara ahí dentro.

#### <span id="page-10-0"></span>**4.1.1 Guardando Datos Encriptados**

Seguimos viendo directo a las zonas importantes para no alargar demasiado intentado explicar las vueltas que da para llegar a cargar una API, seguimos:

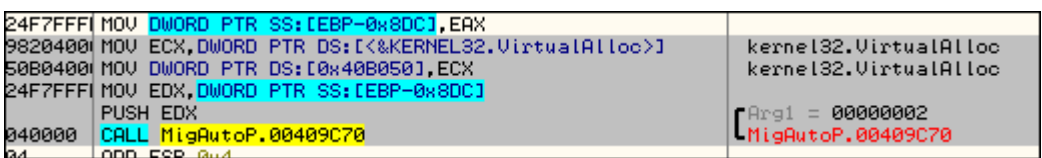

**A L E J A N D R O T O R R E S R A M I R E Z ( T o r r e s C r a c k ) – h t t p : / / T o r r e s c r a c k . b l o g s p o t . c o m** Mexico - DistritoFederal

Quiero mostrarles como guarda el offset de *VirtualAlloc* en el buffer y después entra a un call en la dirección 0x409C70 :

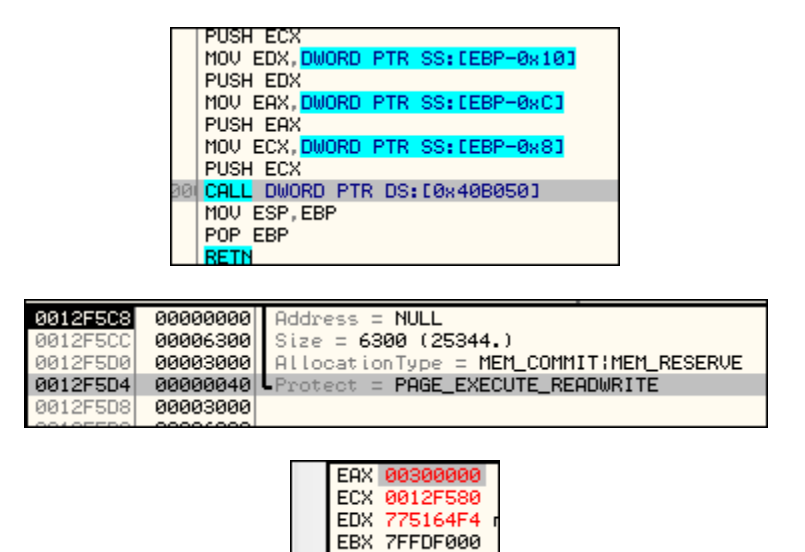

Llama a la función *VirtualAlloc* que reserva o asigna una región de páginas del espacio de direcciones virtual del proceso que la invoca.

Su sintaxis es:

*Syntax*

*LPVOID VirtualAlloc(*

 *LPVOID lpAddress, // dirección de la región a reservar o asignar*

 *DWORD dwSize, // tamaño de la región*

 *DWORD flAllocationType, // tipo de petición*

 *DWORD flProtect // tipo de protección de acceso*

 *);*

Crea una sección de memoria vacía (en la dirección 0x300000) en la cual más adelante meterá algunos datos encriptados, seguimos y al avanzar vemos esta rutina:

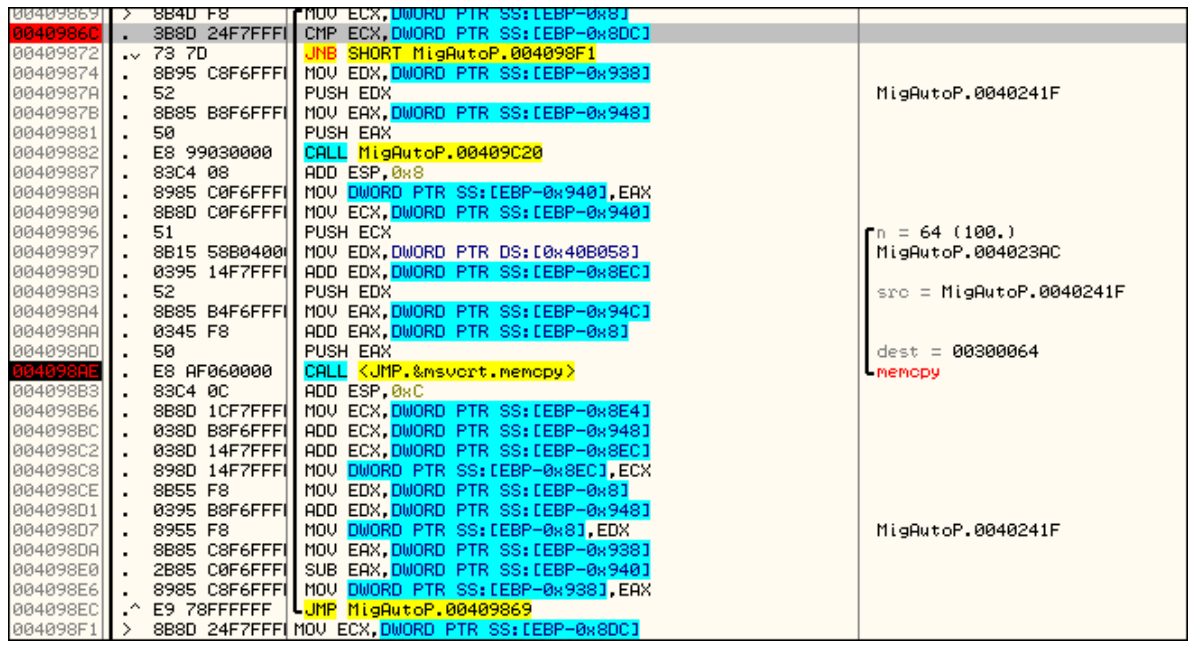

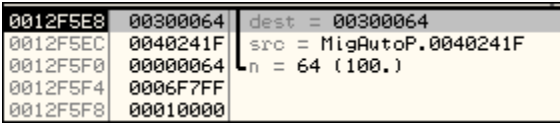

Lo que hace aquí en esta rutina en sencillo, en el offset 0x40986C compara ecx con el tamaño de la sección que creo anteriormente que era de 6300h y de ser igual o mayor te saca de la rutina y si no pasa a copiar el contenido de 0x40241f con ayuda de Memcpy . *Copia los primeros n caracteres del objeto apuntado por s2 al objeto apuntado por s1.*

Seguimos:

#### <span id="page-13-0"></span>**4.1.2 Rutina de Desencriptación**

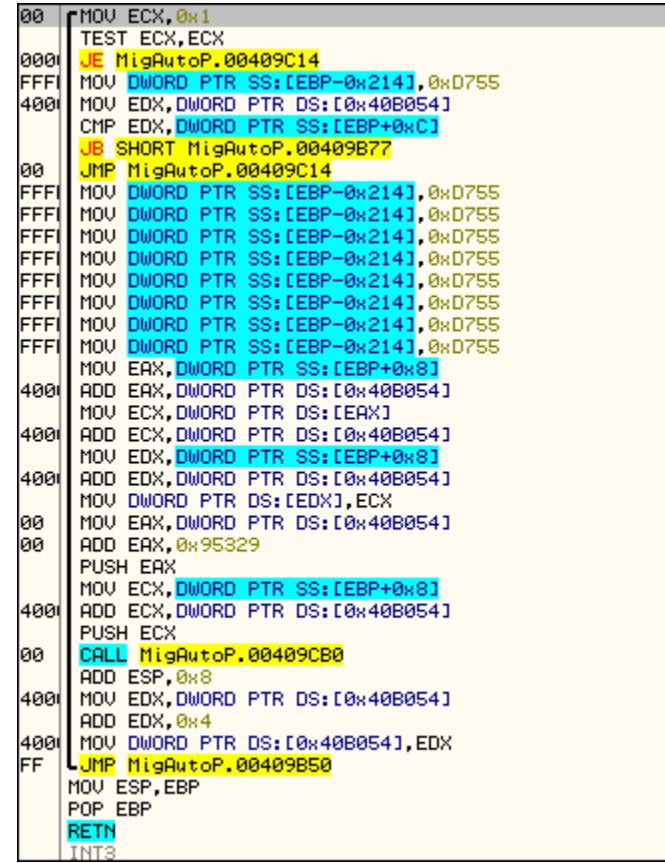

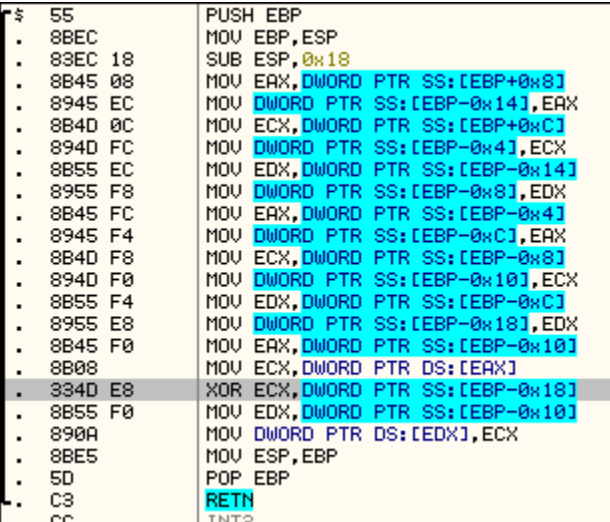

Esta rutina (imagen de arriba) hace lo mismo que la anterior un solo que esta va sacando los datos encriptados que guardo anteriormente, va colocando los primeros 4 bytes en ECX (en la imagen de arriba está señalada en gris esa instrucción) y hace un **XOR** con 95329h y los vuelve a colocar en la

> **A L E J A N D R O T O R R E S R A M I R E Z ( T o r r e s C r a c k ) – h t t p : / / T o r r e s c r a c k . b l o g s p o t . c o m** Mexico - DistritoFederal

misma dirección donde se encontraban pero ahora ya desencriptados, para encriptar o desencriptar el código solo basta usar el mismo **XOR** (bytes,95329h) ya que vimos cómo funciona y que método usaba para encriptar/desencriptar los datos que copio anteriormente, coloquemos un BreakPoint al final de la rutina y veamos lo que desencripto:

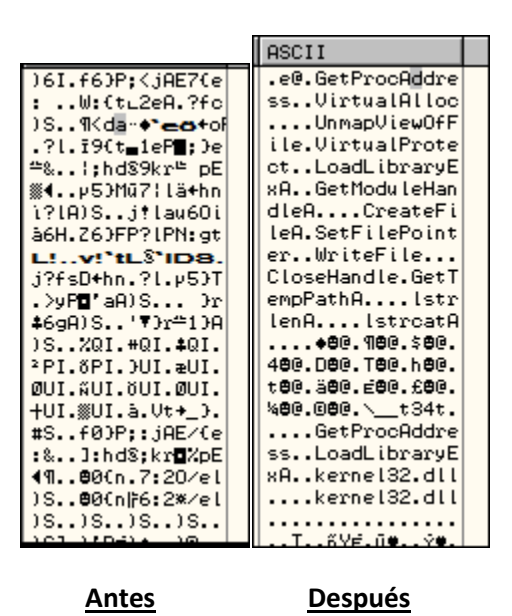

Encontramos algo interesante, son nombres de algunas *APIS* lo cual es muy probable las utilizara en conjunto con *GetProcAddress* para sacar las direcciones de las *APIS* e irlas cargando para poder utilizarlas más adelante así también como código que aún no sabemos para que lo ocupara, seguimos y encontramos esto:

#### <span id="page-14-0"></span>**4.1.3 Guardando Datos Encriptados**

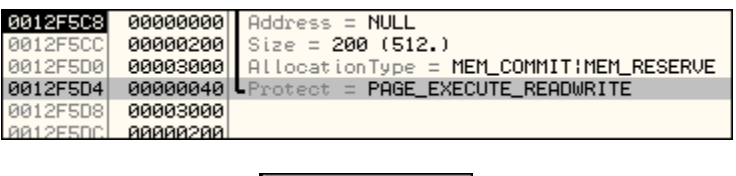

Registers (FPU) EAX 003F0000 ECX 0012F580

Aquí crea una zona vacía en 0x3F0000 con tamaño de 200h para posteriormente llenarla como vimos anteriormente donde guardo los strings encriptados, seguimos más adelante para ver qué datos guardara en esta sección:

> **A L E J A N D R O T O R R E S R A M I R E Z ( T o r r e s C r a c k ) – h t t p : / / T o r r e s c r a c k . b l o g s p o t . c o m** Mexico - DistritoFederal

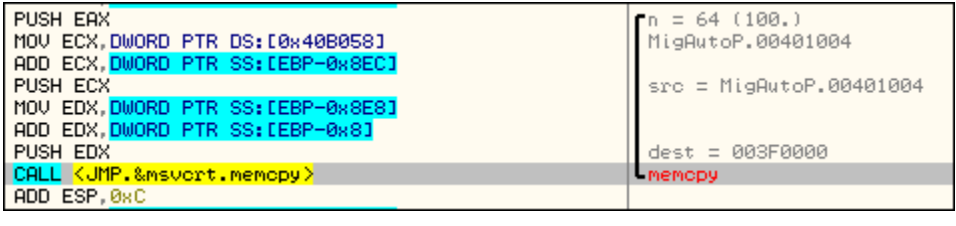

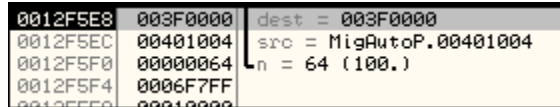

Estamos en la zona donde va a rellenar la sección vacía que creo anteriormente, pero veamos qué datos guardara seguimos avanzando y vemos esto:

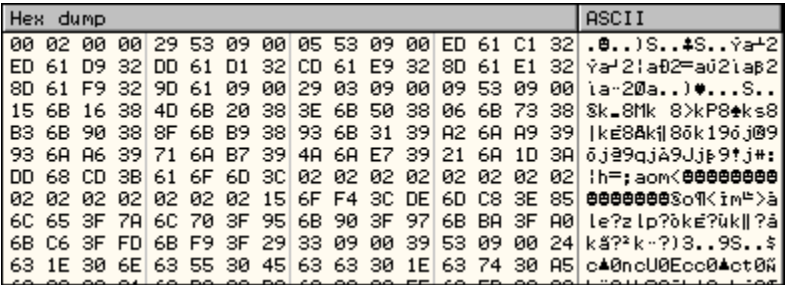

#### <span id="page-15-0"></span>**4.1.4 Rutina de Desencriptación**

Igual que anteriormente guarda algunos datos que al parecer están encriptados, si seguimos podemos encontrar la rutina que desencriptará y podremos ver el contenido real

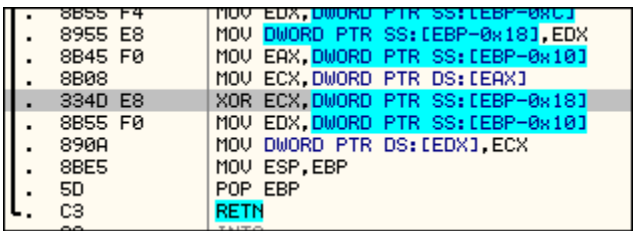

Usa la misma rutina que anteriormente uso para desencriptar los datos anteriores, es la misma forma de encriptación/desencriptación **XOR**, seguimos y al finalizar la rutina y ver el resultado de las operaciones vemos esto:

> **A L E J A N D R O T O R R E S R A M I R E Z ( T o r r e s C r a c k ) – h t t p : / / T o r r e s c r a c k . b l o g s p o t . c o m** Mexico - DistritoFederal

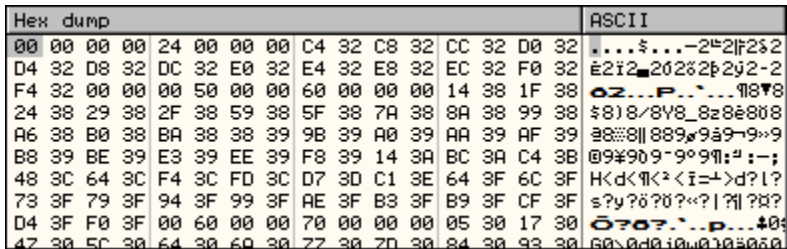

Son los datos desencriptados que a simple viste no tienen sentido pero quizás los ocupe o haga alguna otra operación con estos.

#### <span id="page-16-0"></span>**4.1.5 Copiando Datos Desencriptados**

Seguimos:

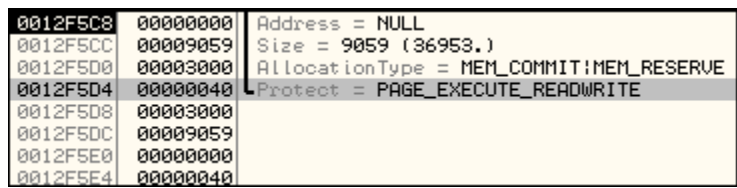

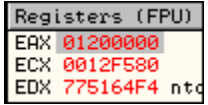

Está creando otra zona con dirección 0x1200000 y el tamaño de 9059h, avanzamos un poco más para encontrar lo que guarda en esa dirección:

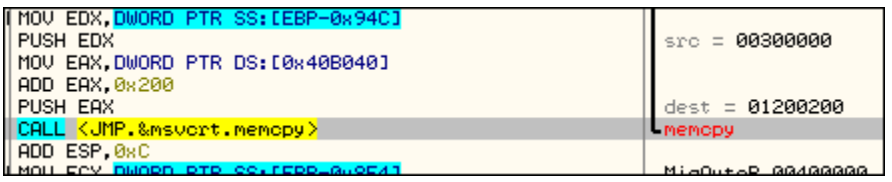

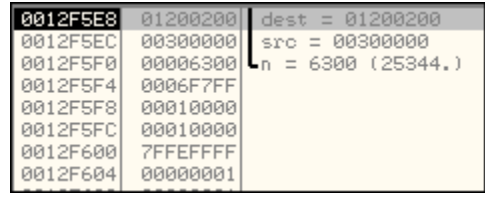

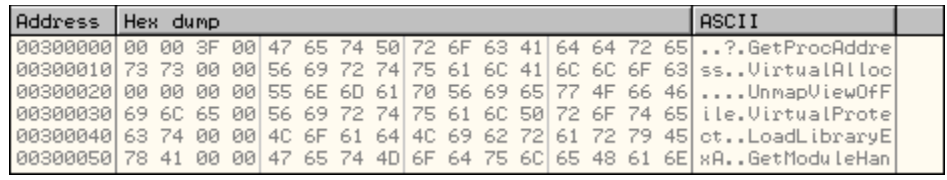

Ahora con *Mempcy* (imagen arriba) rellena la zona que acaba de crear y coloca dentro del zonavacia+200 mete los datos que desencripto que eran los nombres de las *API's* y parte de código que encontramos anteriormente.

Seguimos y un poco más adelante vemos un RET, si lo cruzamos nos encontramos con esta zona algo interesante y es la que nos llevara a la zona con parte del código que desencripto anteriormente:

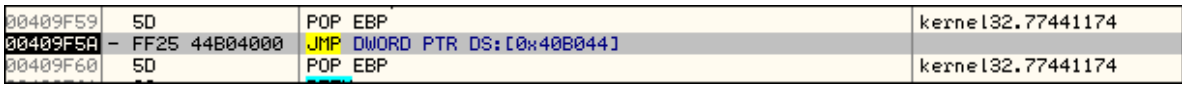

DS: [0040B044]=01206130

#### <span id="page-17-0"></span>**4.2 Segunda capa**

Vamos a esa dirección y empezamos a analizar ahora en la segunda capa de código.

Comenzando con la segunda capa y seguimos analizando:

#### <span id="page-18-0"></span>**4.2.1 Obteniendo direcciones API's**

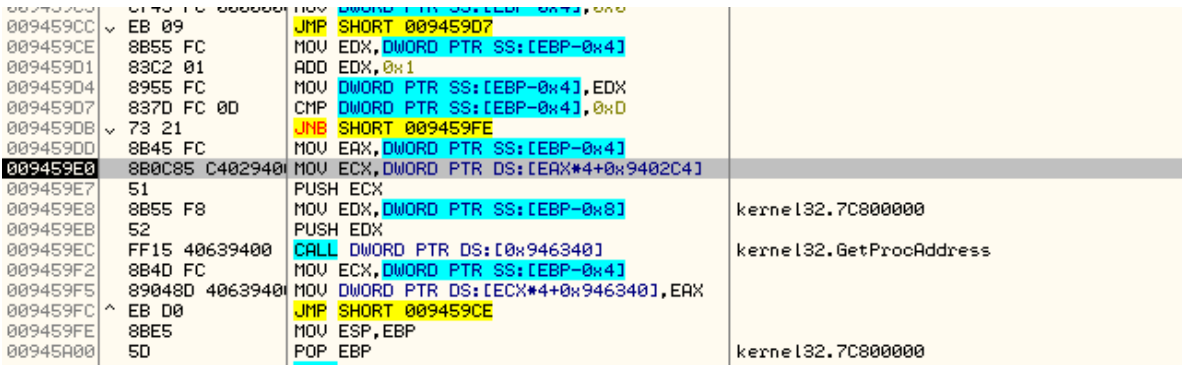

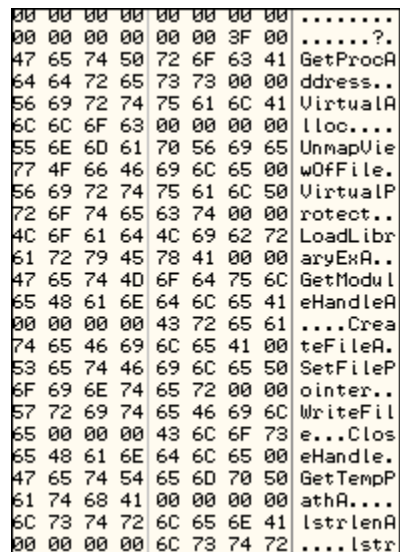

Es muy fácil entender esta rutina en la cual va cargando los nombres de las *API's* y las utiliza en conjunto con *GetProcAdress* para ir obteniendo las direcciones de cada una, haciendo un incremento en *"ecx"* y después por 4 y sumando el offset 0x9402C4 para sacar los nombres poco a poco conforme va incrementando 1 y hace lo mismo de vuelta con el offset 0x946340 para guardar la direcciones devueltas por *GetProcAddress* y las vuelve a acomodar formando una pequeña tabla, que posteriormente va a utilizar, como vemos no tiene demasiadas *API's* por lo tanto a mi parecer sospecho que desencriptará otra capa más adelante y seguirá con su labor, seguimos avanzando para ver si encontramos algo interesante.

#### <span id="page-19-0"></span>**4.2.2 Guardando Datos Encriptados**

Seguidamente vemos que con la API *VirtualAlloc* nos creara una zona vacía de size 0x5400 con dirección 0x950000 y después pasa por una rutina que no tiene sentido pero que solo coloca 0 en toda la zona que nos creó lo cual como acabamos de crearla siempre estará vacía por lo tanto es una parte que a mi parecer no tiene mucho sentido, (imagen abajo)

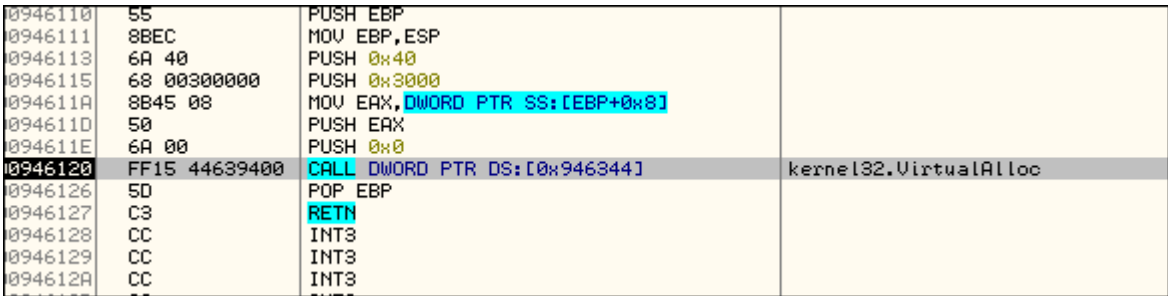

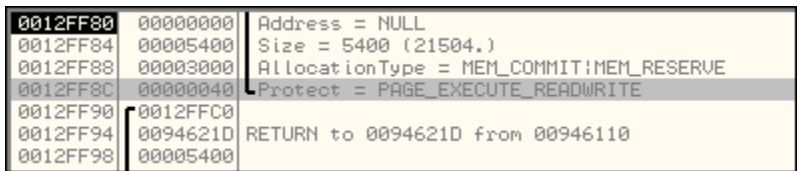

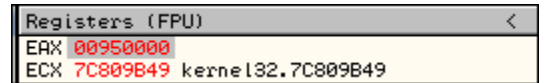

*SECCION QUE PONE A 0 O LIMPIA EL CONTENIDO DE LA NUEVA SECCION*

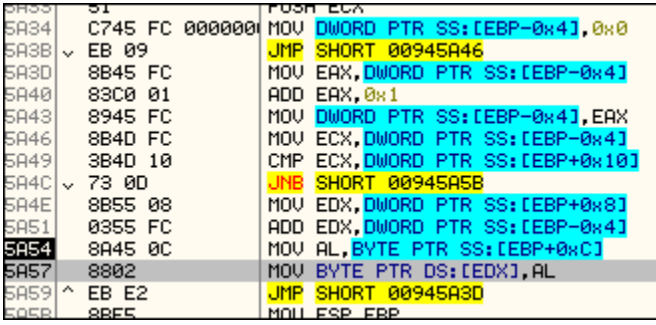

Entramos como a una pequeña rutina en la cual si "eax"es mayor al size 5400 entonces nos saca fuera de la rutina, lo cual si seguimos avanzando podremos saber con exactitud el contenido que guarda y que movimientos hace:

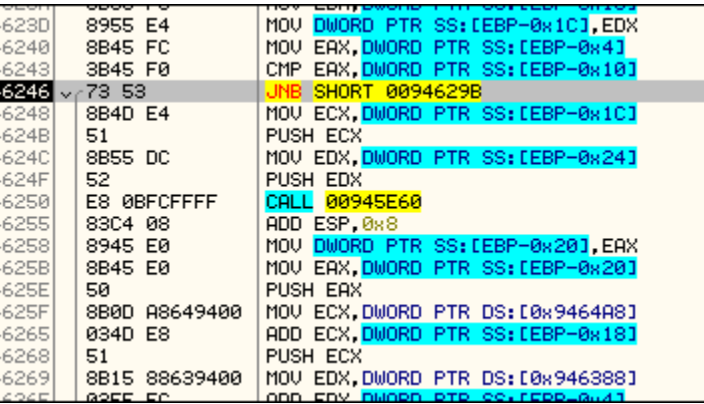

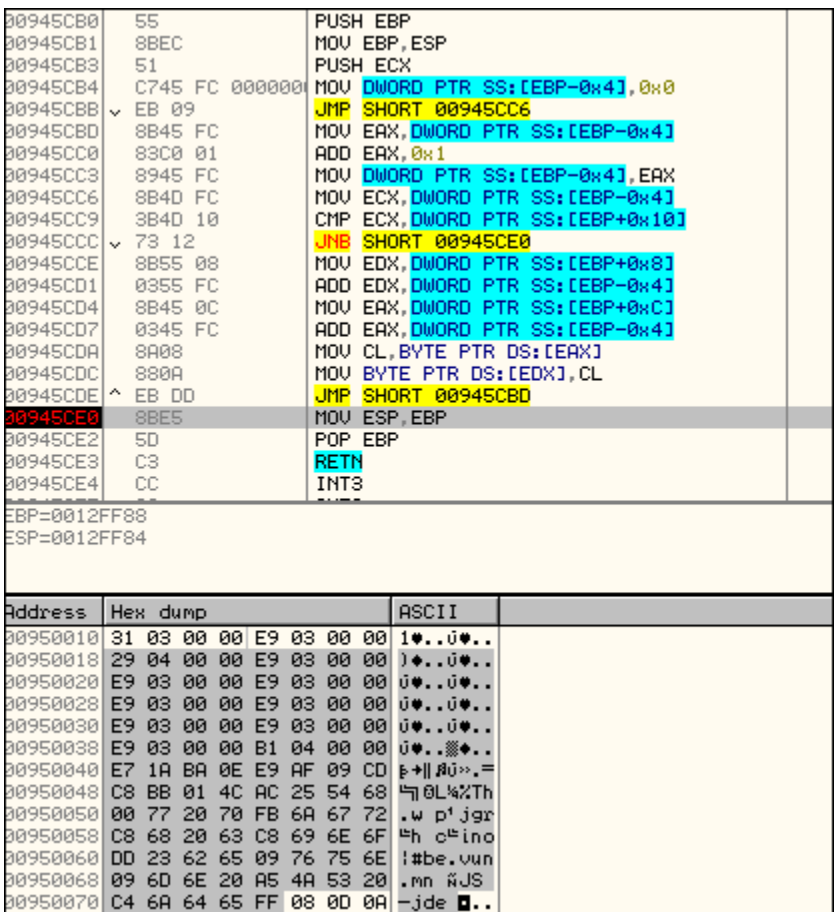

Seguimos avanzando dentro y podemos encontrar lo siguiente:

Esta rutina nos guarda datos encriptados, en específico solo guarda 78 bytes y los coloca dentro de la sección que anteriormente fue creada, si nos fijamos bien podemos observar que pareciera ser el comienzo o parte de la cabecera de un .exe (un poco ofuscada por la encriptación), seguirá guardan de 78 bytes hasta llenar por completo la zona o que eax valga 5400 que es el tamaño de la nueva zona creada anteriormente, seguimos avanzando hasta que podamos encontrar alguna rutina que desencripte esto y lograr ver si el contenido lo ocupara par algún destrozo, hasta ahora no tenemos al parecer el código que hace cambios en el sistema, sigamos..

#### <span id="page-22-0"></span>**4.2.3 Rutina de Desencriptación**

Bien seguidamente llegamos a la zona que nos desencripta lo que guardo:

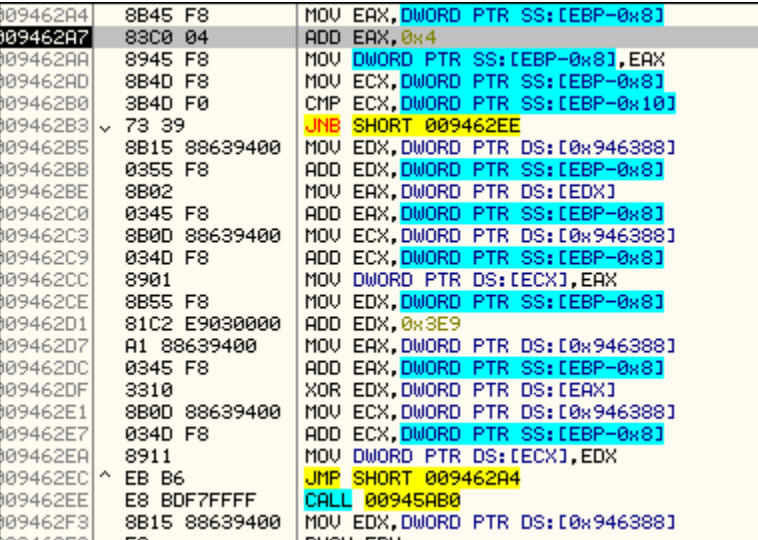

En esta rutina lo único que hace es tomar es sacar de la dirección donde están los bytes encriptados y sacar de 4 bytes (word) y los coloca en "eax" y después le suma 8 y los vuelve a guardar el resultado en la zona de donde lo saco , después a 8 le suma 0x3EA y al resultado 0x3F1 le hace un **XOR** con el contenido de "eax" que actualmente contendría el word que esta desencriptando, el resultado lo contiene edx que posteriormente serían los 4 bytes desencriptados y los coloca en la misma dirección de donde saco los encriptados, lo cual si revertimos estas mimas operación con restas y utilizando **XOR** podríamos así encriptar otra vez los datos , por lo tanto esta sería fácil la rutina de encriptación/desencriptación, si vemos los datos que quedaron al final podemos observar un binario limpio:

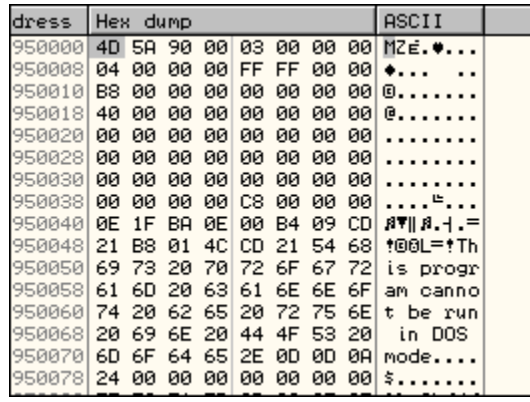

#### <span id="page-23-0"></span>**4.2.4 Copiando datos desencriptados**

Adelante nos encontramos con otro *VirtualAlloc* que nos creara otra zona pero esta vez de un tamaño diferente 0x9000 con dirección en 0x960000

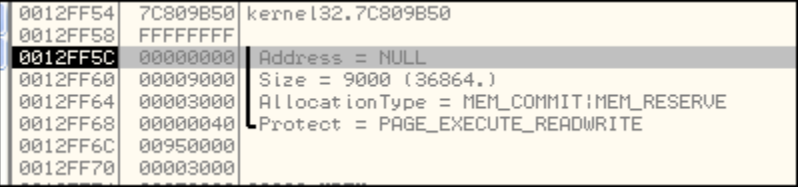

Ahora sigamos hasta encontrar lo que guardara en la zona vacía, hasta que llegamos a aquí:

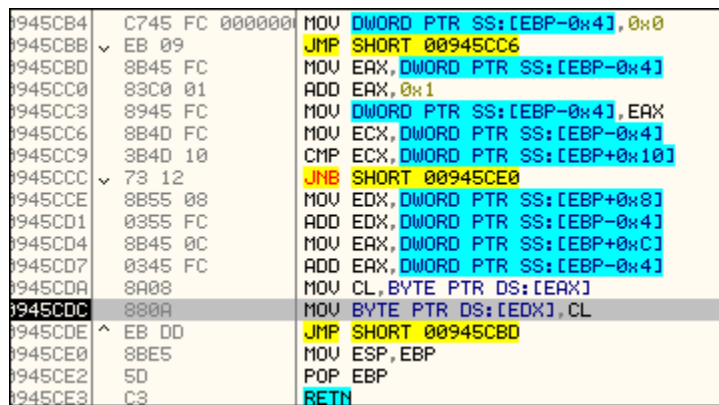

**A L E J A N D R O T O R R E S R A M I R E Z ( T o r r e s C r a c k ) – h t t p : / / T o r r e s c r a c k . b l o g s p o t . c o m** Mexico - DistritoFederal

En esa rutina que muestro en la imagen de arriba, lo que hace es que mete 400 bytes de la zona que anteriormente desencripto y los mete en esta nueva zona que acaba de crear en la dirección 0x960000, al parecer solo guarda los datos de la cabecera sin guardar mas parte del código, seguimos...

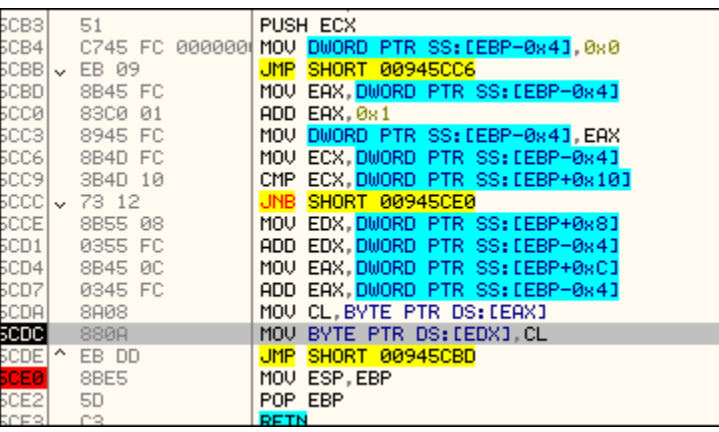

En la misma rutina colocara otros 4400 bytes y empieza a colocar únicamente desde la sección .code del binario anterior, localizo la sección *.code* y la copia en esta nueva sección en la dirección 961000, después vuelve a entrar en esta misma rutina y guarda la sección *.rdata* con el size de 0x600 en la dirección 0x966000, después la sección *.data* con de tamaño 200 en la dirección 0x967000, y sigue con la sección *.reloc* de tamaño 400 en la dirección 0x968000,

Seguimos avanzando y podemos ver que crea otra sección con *VirtualAlloc* pero esta ocasión ocupa la dirección 0x400000 así que pone a 0 toda esa sección con el tamaño de 9000.

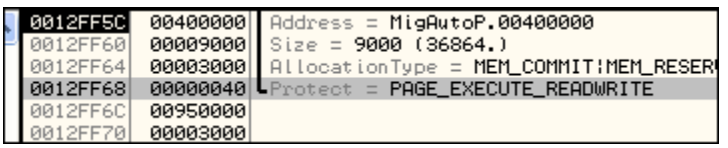

Más adelante podemos ver que utiliza la misma rutina que utilizo para guardar las secciones, la utiliza para poder copiar todo el contenido a de la dirección 0x966000 a la dirección 0x400000 sobrescribiendo su propia cabecera y ahora este mismo binario tiene una cabecera nueva con contenido nuevo.

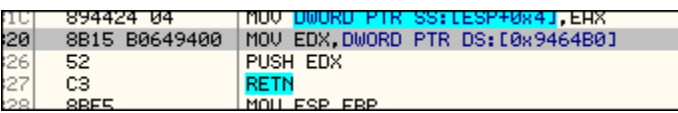

Saca el entry point y lo coloca en "edx" y hace un "push" al entry point de la zona que acaba de copiar en 0x400000 y pasa por un ret , por lo cual estaríamos ya por caer en la tercer capa.

#### <span id="page-25-0"></span>**4.3 Tercer capa**

Sigamos más adelante y veamos que más tiene, pero en caso de perdernos o de reiniciar para eso ya habíamos hecho un dumped atrás con esa misma información por lo tanto ya tenemos el binario que sospecho es el que se encarga de hacer los destrozos, busquemos strings para ver algo que nos ayude a saber si tenemos mayores referencias y vemos

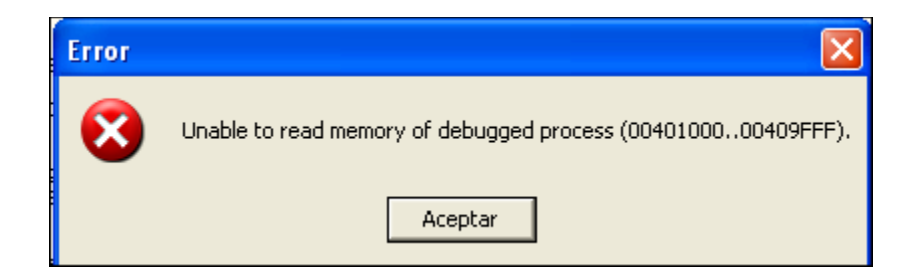

Nos muestra un error y no podemos ver los strings, pero intentemos con el dumped que teníamos y vemos:

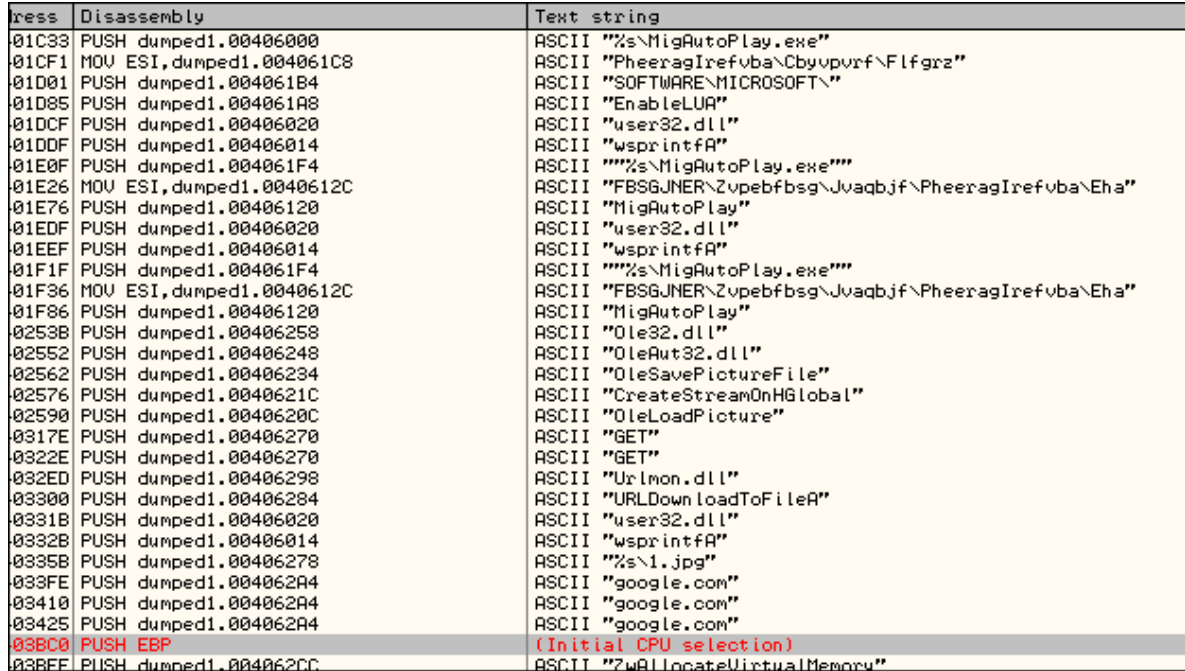

Bien vemos que tenemos al bicho después de todo esto lo hemos sacado, ahora falta analizar lo que hace este, ya que a simple vista se pueden ver algunos strings aun encriptados, algunas URL's y demás cosas, seguimos poco a poco, y empezamos a analizar este bicho por donde estábamos...

#### <span id="page-26-0"></span>**4.3.1 Modificación en el registro de Windows**

Seguimos analizando y encontramos otra rutina en la cual empezara a desencriptar con XOR algunos strings para posteriormente usarlos:

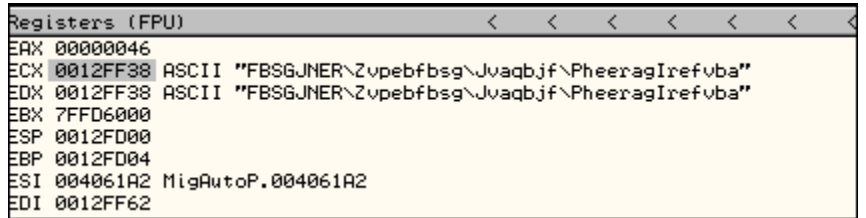

Toma el primer digito y le resta 0x34, después duplica el valor del operando en el registro con CDQ, idiv, le suma 0x41, y hace lo mismo con el resto de los caracteres hasta obtener un string desencriptado:

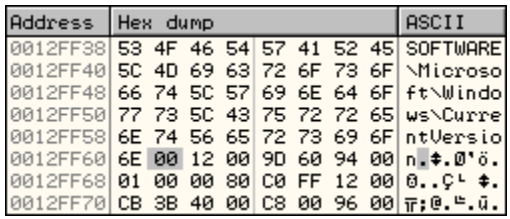

Seguimos avanzando hasta ver donde qué datos guardara en el registro pues aquí esta desencriptando la ruta para posteriormente guardar en esa dirección:

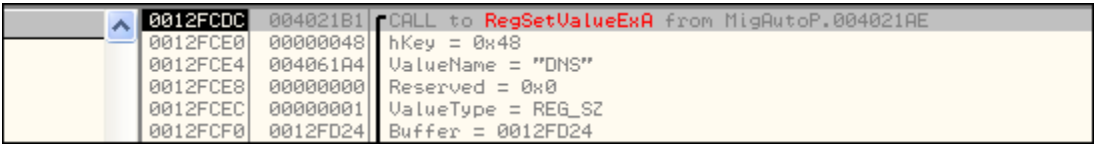

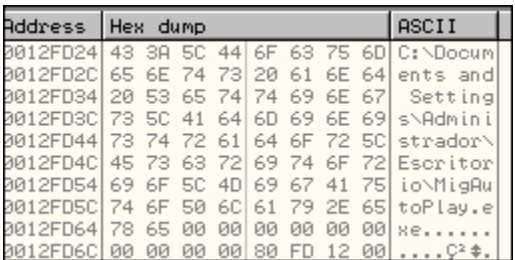

Esta guardando un path en HKCU software\Microsoft\Windows\currentversion, el path lo obtuvo con GetModuleFileName el cual devuelve el path de donde fue ejecutado el proceso para posteriormente guardarlo en esa llave del registro, seguimos

#### <span id="page-27-0"></span>**4.3.2 Rutina de Desencriptación**

Seguimos avanzando poco a poco y llegamos a una rutina algo similar pero con diferentes operaciones para el proceso de desencriptación de un string esta vez algo pequeño

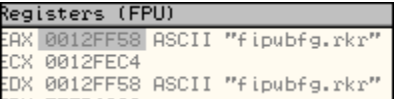

**A L E J A N D R O T O R R E S R A M I R E Z ( T o r r e s C r a c k ) – h t t p : / / T o r r e s c r a c k . b l o g s p o t . c o m** Mexico - DistritoFederal

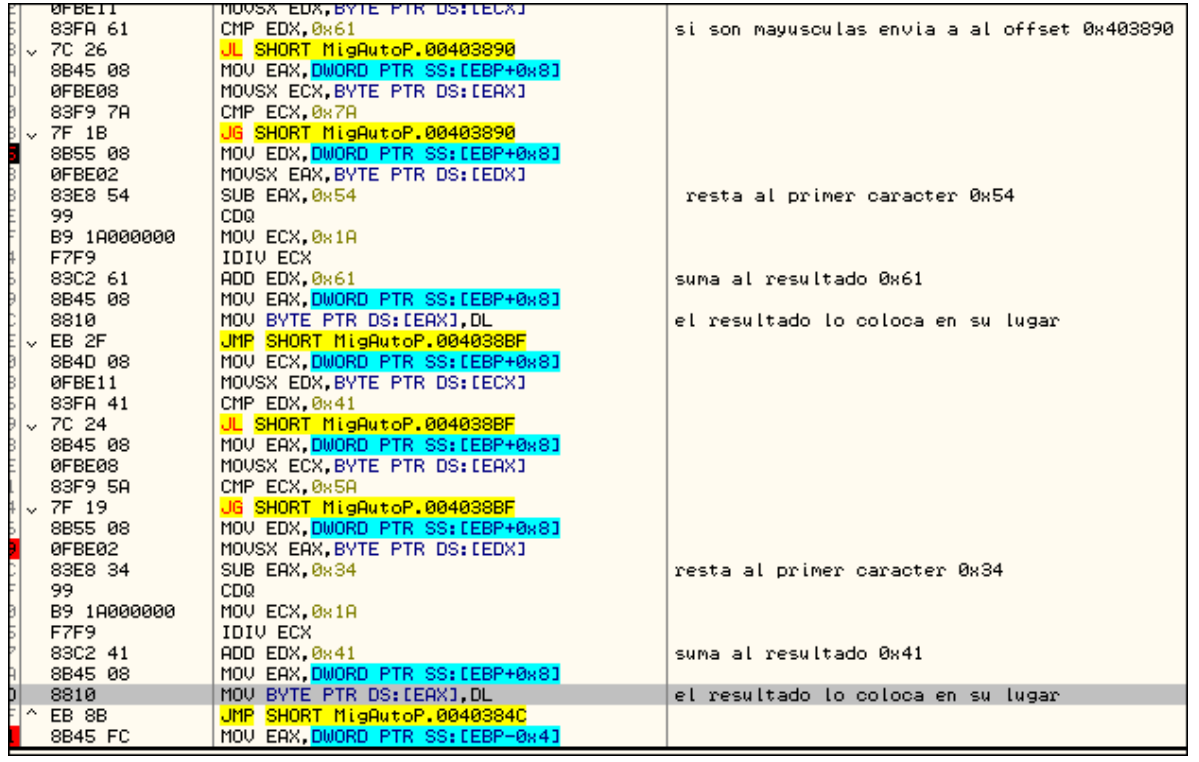

En esta rutina (imagen arriba) podemos observar que toma cada carácter y compara de la "A" hasta la "Z" si es mayúscula o minúscula , de acuerdo a la a eso hace diferentes operaciones, en este caso todas son minúsculas así que las operaciones que realiza como muestro en la imagen seria resta al primer carácter 0x54 y al resultado le suma 0x61, el cual vuelve a colocar en su lugar y hace lo mismo con los próximos caracteres, si vamos al final de la rutina podremos ver que es lo que desencripto:

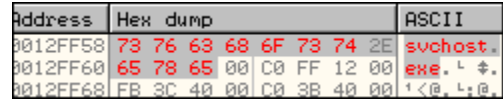

#### <span id="page-29-0"></span>**4.3.3 Creación del proceso suspendido**

Finalmente desencripto "svchost.exe", el cual es un proceso del sistema que aloja varios servicios de Windows, posiblemente adelante inyectara el proceso o algo similar, seguimos avanzando...

Encontramos algo interesante y es la API que se encargara de crear el proceso svchost = CreateProcessA, aquí es algo importante para poder seguirle el paso y saber qué es lo que hará con él, veamos:

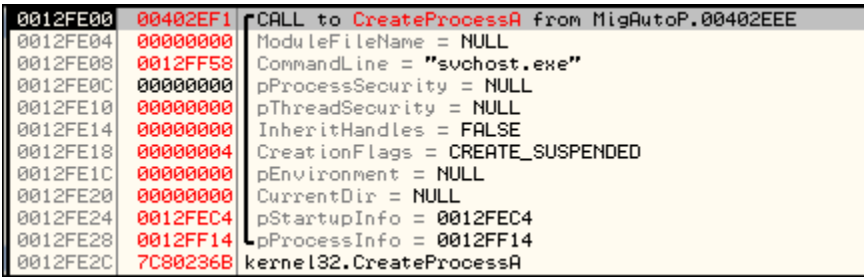

Hay tenemos los parámetro que utiliza y lo que es de gran importancia es conocer el PID que es el identificador del proceso que creara en modo suspendido, es importante conocerlo para poder seguir el paso a lo que hace en caso de que inyecte código en el mismo, en pProcessInfo nos retornara información de acuerdo al Process\_Information structure en el tercer dword tendremos a nuestro identificador del proceso el cual nos devolverá en hexadecimal:

*typedef struct \_PROCESS\_INFORMATION {*

 *HANDLE hProcess;*

 *HANDLE hThread;*

 *DWORD dwProcessId;*

 *DWORD dwThreadId;*

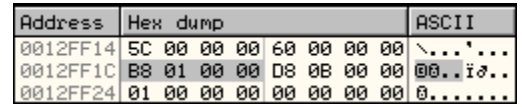

**A L E J A N D R O T O R R E S R A M I R E Z ( T o r r e s C r a c k ) – h t t p : / / T o r r e s c r a c k . b l o g s p o t . c o m** Mexico - DistritoFederal

El valor del identificador es 01B8h = 440d :

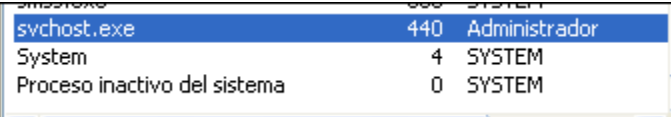

#### <span id="page-30-0"></span>**4.3.4 Detección del Sistema Operativo**

Más adelante invoca a GetversionEx lo cual recupera información del sistema operativo,

La estructura es la siguiente:

*typedef struct \_OSVERSIONINFO {*

 *DWORD dwOSVersionInfoSize;*

 *DWORD dwMajorVersion;*

 *DWORD dwMinorVersion;*

 *DWORD dwBuildNumber;*

 *DWORD dwPlatformId;*

 *TCHAR szCSDVersion[128];*

*} OSVERSIONINFO;*

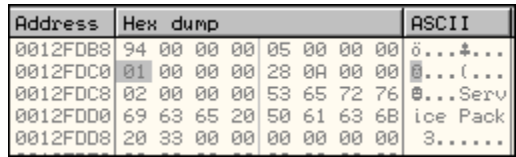

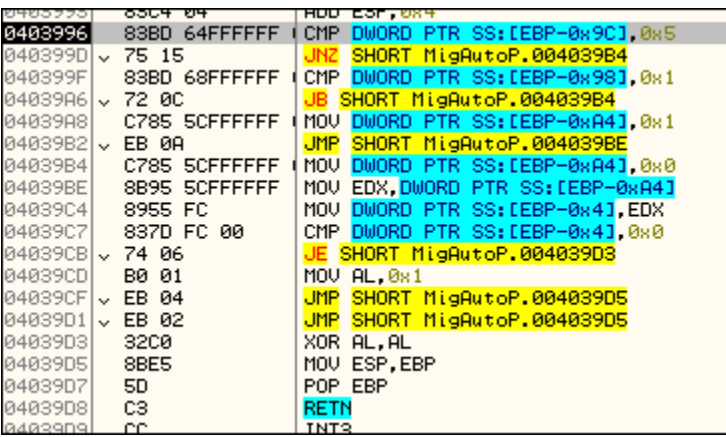

hace una comparación con dwMajorVersion sea igual a 5 y dwMinorVersion sea igual a 1 , (imagen arriba) para saber si el sistema operativo es Windows XP y de ser así sale de la rutina con eax valiendo 1

Ejemplo:

*.if dwMajorVersion ==5 Then*

*.if dwMinorVersion == 1 Then*

*Version = Windows XP"*

*Return = True*

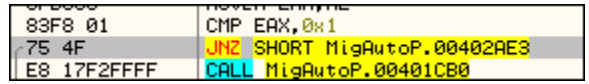

Así podrá decidir qué camino tomar, en este caso al ser Windows XP toma un camino el cual seguiremos avanzando posteriormente haremos pruebas con Windows 7, seguimos

#### **Con Windows 7:**

Salta a una dirección de memoria lo cual trata de evitar pasar por la API zwSetInformationProcess que ocasionaría un DoS del sistema en alguna versiones de Windows 7

#### <span id="page-32-0"></span>**4.3.5 Inyectando en el proceso suspendido**

#### **Seguimos Windows XP:**

Después de un rato seguir avanzando y pasar por diferentes API's que verificaban si el usuario estaba dentro del grupo administradores y ajustar los permisos, encontramos una zona donde utiliza VirtualAlloc para reservar un espacio vacío en memoria de size 0x6000 en la dirección 0x9B0000:

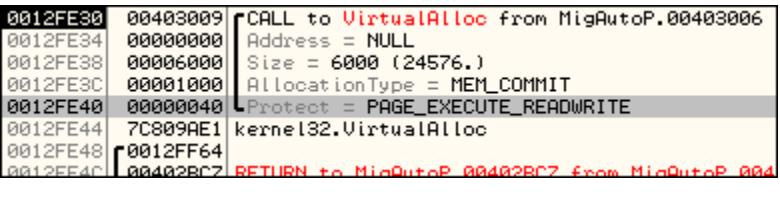

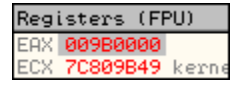

Después con ReadProcessMemory guarda contenido en esa dirección de memoria creada, en la cual guarda la información a partir del BaseAddress 0x1000000

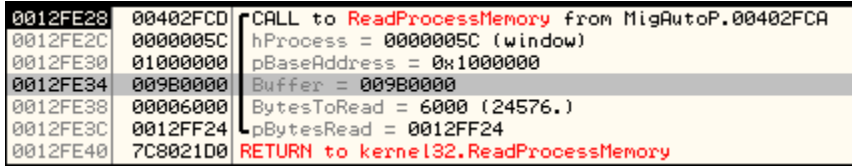

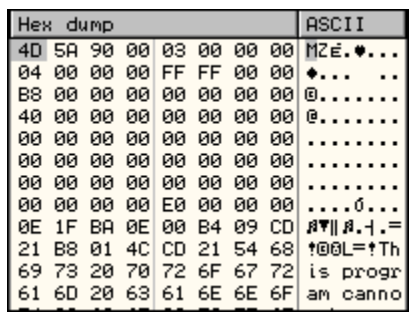

Más adelante Crea una sección con algunas API's de la librería .ntdll *ZwCreateSection* y posteriormente la lee con *ZwMapViewOfsection*, creando un mapa de memoria en la dirección

> **A L E J A N D R O T O R R E S R A M I R E Z ( T o r r e s C r a c k ) – h t t p : / / T o r r e s c r a c k . b l o g s p o t . c o m** Mexico - DistritoFederal

0x9c0000 el cual lo rellenara con *RtlMoveMemory* y copiara su propio contenido, es decir, 0x400000 , al crear el mapa en memoria cualquier cambio que se le haga a la memoria mapeada se verá reflejada en el contenido real del proceso , por lo tanto el proceso ya esta inyectado.

#### <span id="page-33-0"></span>**4.3.6 Modificando el entrypoint**

Seguimos avanzando podemos encontrar esta zona y es muy importante:

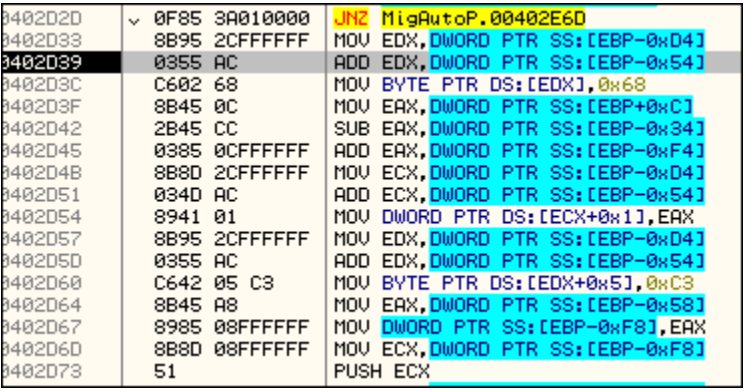

Lo que hace aquí es llegar a la dirección donde se encuentra ubicado el EntryPoint del proceso suspendido de acuerdo a la información de la cabecera es "*AdressOfEntryPoint*" = 0x2509

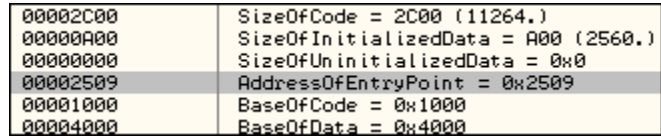

Lo cual hace la suma a la dirección mapeada y ubicar el entrypoint que sobrescribirá con una redirección:

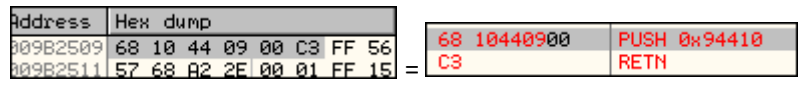

**A L E J A N D R O T O R R E S R A M I R E Z ( T o r r e s C r a c k ) – h t t p : / / T o r r e s c r a c k . b l o g s p o t . c o m** Mexico - DistritoFederal

Bien ya tenemos el EntryPoint que sobrescribe, lo cual es muy importante ya que en adelante solo se esperara algún *ResumeThread* para que continúe la ejecución del proceso inyectado, por lo tanto modificaremos algunos bytes de tal manera que se ejecute un loop infinito con el cual nos dé tiempo y podamos adjuntar el proceso y poder seguir la ejecución del malware en el proceso inyectado, por lo tanto quedaría algo así:

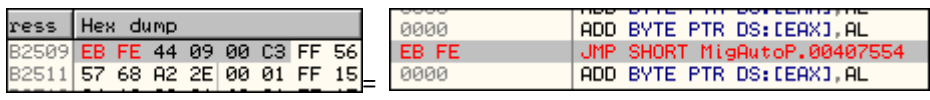

Con eso basta para poder hacer el loop, seguimos avanzado y encontramos el *ResumeThread*  pero ya tenemos modificado el EntryPoint así que no hay problema se quedara corriendo el loop, si avanzamos un poco mas llegamos a un ExitProcess y fin del proceso.

# <span id="page-34-0"></span>**5 Proceso inyectado**

Adjuntamos ahora el proceso y ponemos pausa a la ejecución y caemos en el loop que colocamos:

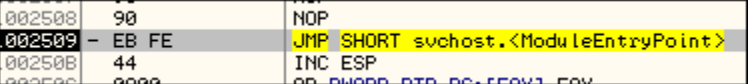

Colocamos el push 0x94410 que el malware quería escribir y llegamos al entrypoint del injerto que hizo el malware:

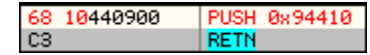

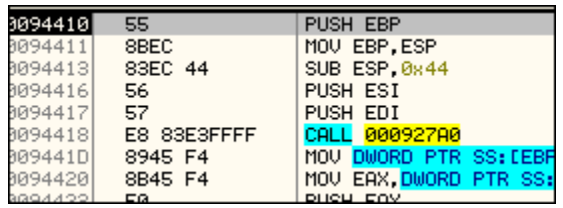

**A L E J A N D R O T O R R E S R A M I R E Z ( T o r r e s C r a c k ) – h t t p : / / T o r r e s c r a c k . b l o g s p o t . c o m** Mexico - DistritoFederal

#### <span id="page-35-0"></span>**5.1 Modificación en el registro de Windows**

Seguimos analizando a partir del entrypoint y avanzamos, un poco más adelante podremos encontrarnos una rutina que desencriptará otro string, la rutina es similar a la anteriormente mostrada comparando si son mayúsculas o minúsculas y a partir de ahí hace las operaciones XOR correspondientes, y después ocupara el string desencriptado para usarlo con *RegOpenKey* y retirar los valores que anteriormente había guardado

ASCII "FBSGJNER\Zvpebfbsg\Jvaqbjf\PheeragIrefvba"

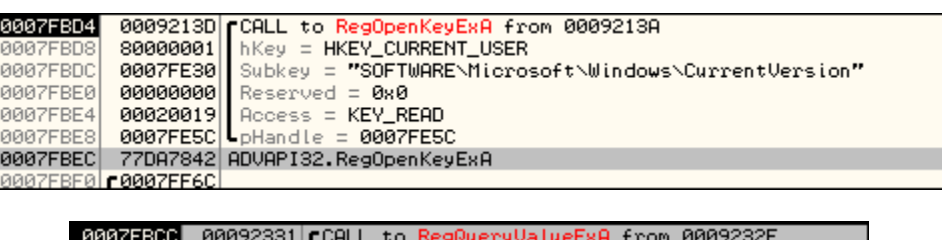

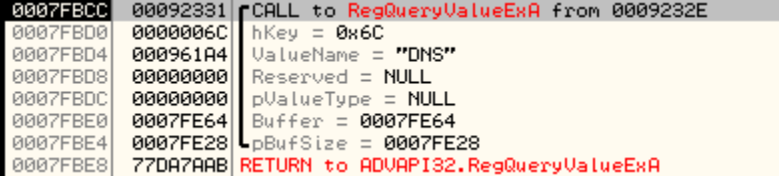

Verifica su existencia con CreateFile y como no encuentra nada, sigue su ejecución pasando primero a desencriptar otro string:

ASCII "FBSGJNER\Zvpebfbsg\Jvaqbjf\PheeragIrefvba\Eha"

ASCII "SOFTWARE\Microsoft\Windows\CurrentVersion\Run'

El cual mismo se establecerá en la llave de registro encargada de cargar los programas para iniciar con Windows

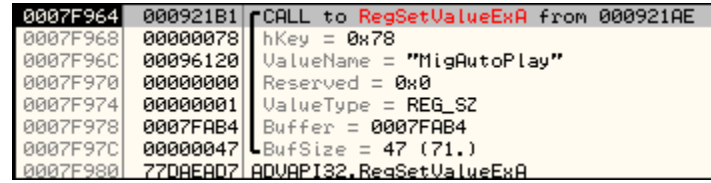

0007FAB4 ASCII ""C:\Documents and Settings\All Users\Datos de programa\MigAutoPlay.exe""

**A L E J A N D R O T O R R E S R A M I R E Z ( T o r r e s C r a c k ) – h t t p : / / T o r r e s c r a c k . b l o g s p o t . c o m** Mexico - DistritoFederal

#### <span id="page-36-0"></span>**5.2 Copiando y eliminando Ficheros**

Guarda el path obtenido por *SHGetSpecialFolderPath* y al cual le concateno "MigAutoPlay.exe", en esa dirección aún no se encuentra ningún ejecutable con ese nombre así que debe copiarlo:

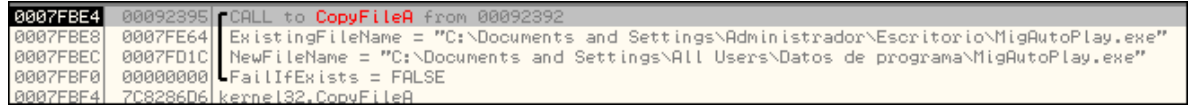

Pasando esto, invoca a "sleep" con el parámetro 600 ms

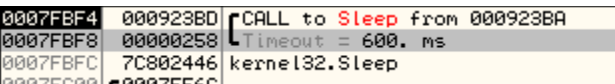

Seguido elimina el binario con *DeleteFile*, lo cual es la muestra principal de donde se había empezado a analizar.

#### <span id="page-36-1"></span>**5.3 Copiando y eliminando llaves del registro de Windows**

Poco más adelante desencripta otro string con la misma rutina que ha utilizado:

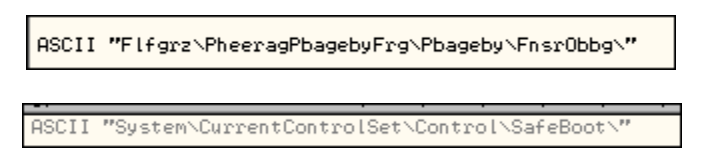

En esa llave se encuentran las configuraciones para entrar en "Modo Seguro", este es otro de los movimientos importantes que hará en el sistema, si seguimos vemos:

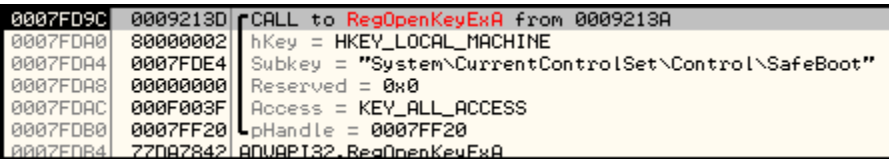

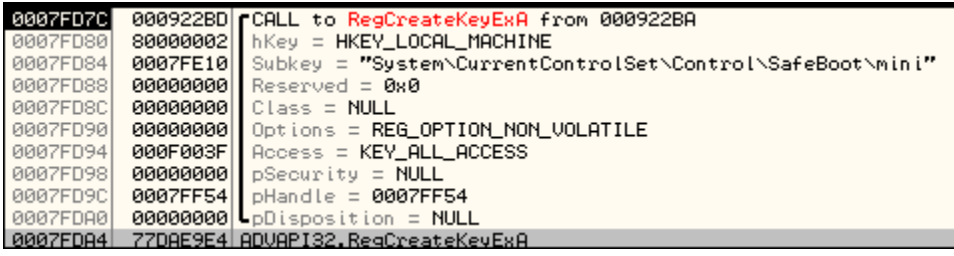

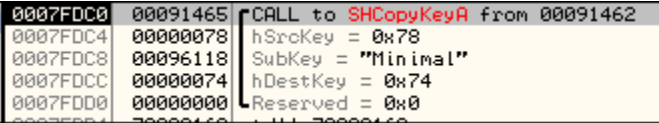

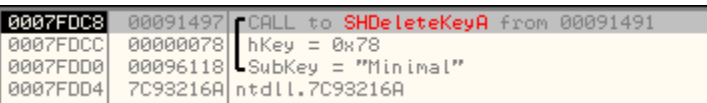

Bien como muestro en las imágenes de arriba crea una entrada nueva en el registro con el nombre de "System\CurrentControlSet\Control\SafeBoot\ mini" y copia hay dentro el contenido de "System\CurrentControlSet\Control\SafeBoot\Minimal" para posteriormente borrarla.

Seguimos y hace las mismas operaciones con "System\CurrentControlSet\Control\SafeBoot\NetWork" copiándolo a "System\CurrentControlSet\Control\SafeBoot\net" y posteriormente eliminando la llave, estas son muy importantes ya que son las que se encargan de arrancar el sistema en "*Modo seguro*" normal y con funciones de red.

#### <span id="page-38-0"></span>**5.4 Desencriptando datos de conexión la red**

Seguimos avanzando y ahora desencriptará con la misma rutina que ha venido desencriptando strings, lo que parece ser una dirección URLURL de una imagen:

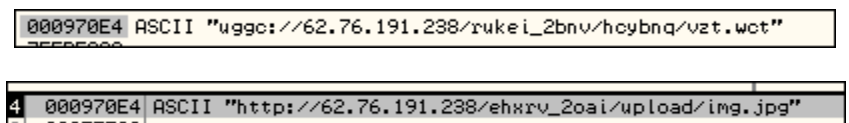

Mas adelante empezara con la creación de un Thread en la dirección 093D70

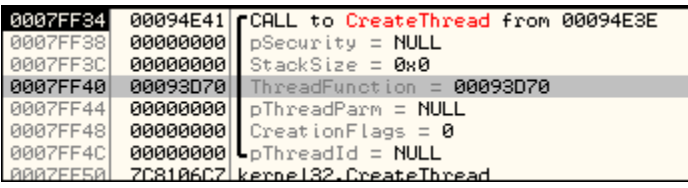

Sigue su ejecución normal e invoca un Sleep con el parámetro 600000ms = 600 segundos, si esperamos a que pasa por esta instrucción, entonces entra la función del Thread en la cual lo que hace es hacer una serie de comprobaciones en los registros o los datos que guardo anteriormente.

#### <span id="page-38-1"></span>**5.5 Estableciendo controles de la ventana de dialogo**

Siguiendo el camino por el que íbamos empieza a crear la ventana con CreateWindowExA lo cual cambiamos los parámetros para que el width height sea de 0x30 y podamos manipular en caso de que se interponga en la pantalla, seguidamente empieza a cargar nombres de algunas APIS para poder usarlas con *GetProcAdress.*

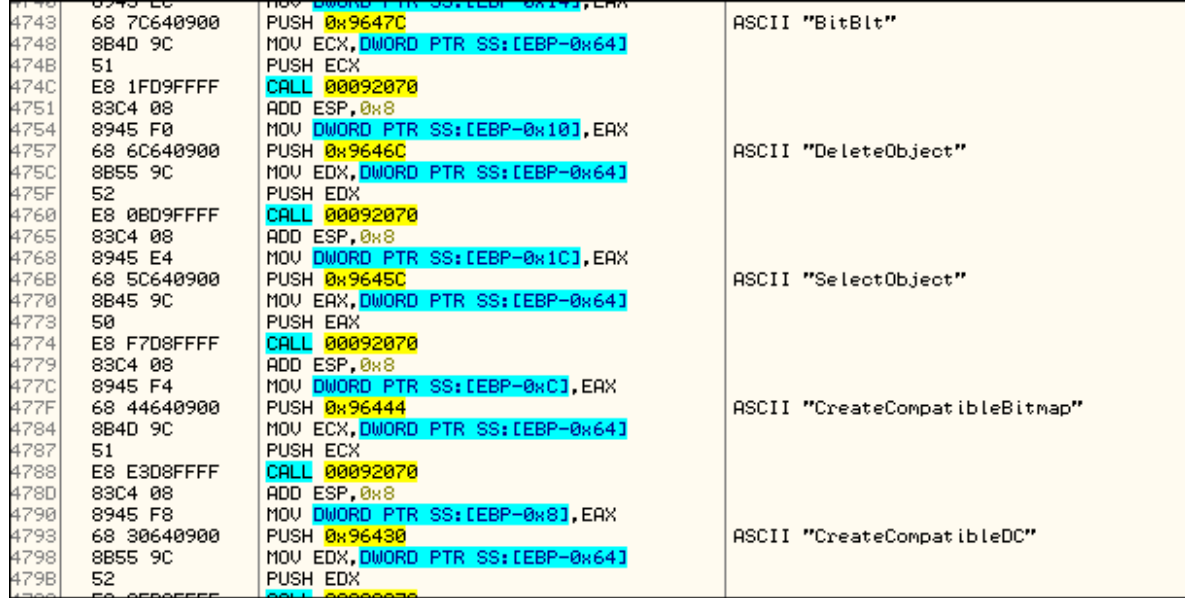

Seguidamente a crear los botones:

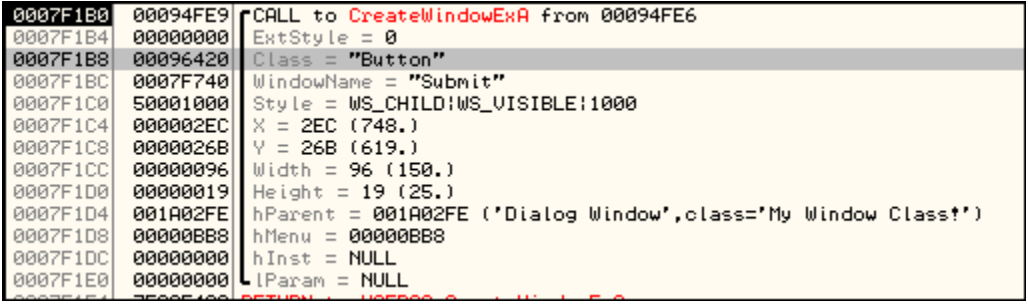

#### <span id="page-40-0"></span>**5.6 Monitor y cierre de procesos en el sistema**

Crea un snapshot de los procesos corriendo actualmente:

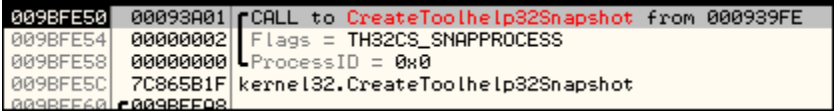

Seguido empieza a desencriptar de nuevo algunos strings que si nos damos cuenta son algunas cosas que seguramente impedirá ejecutar en el sistema, por ejemplo:

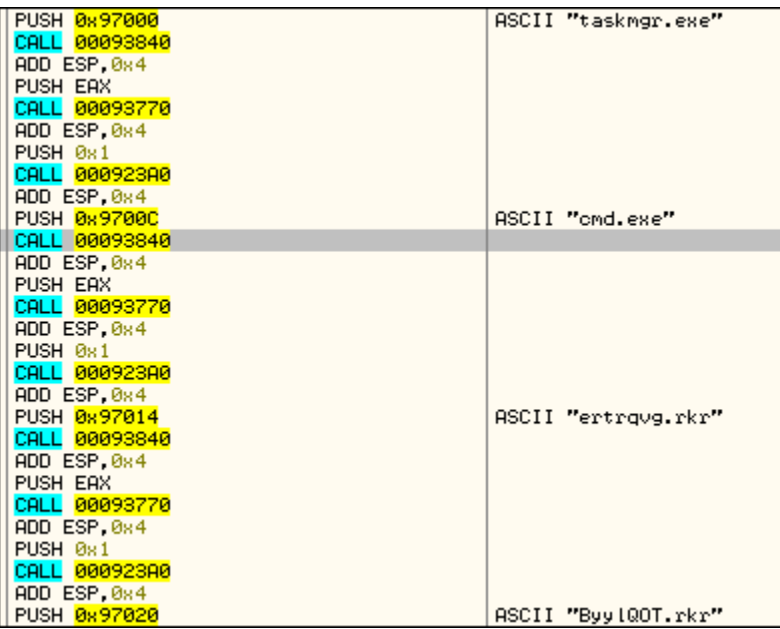

Conforme va desencriptando tiene una rutina en la cual va cargando proceso por proceso hasta encontrarse con él y en caso de encontrarlo lo termina:

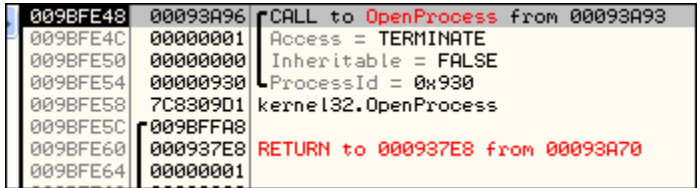

**A L E J A N D R O T O R R E S R A M I R E Z ( T o r r e s C r a c k ) – h t t p : / / T o r r e s c r a c k . b l o g s p o t . c o m** Mexico - DistritoFederal

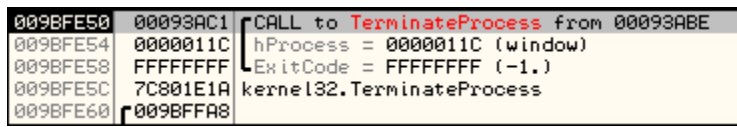

::::::::::::::::::::::::::::::::::::::::::::::::::::::::::::::::::::::::::::::::::::::::::::::::::::::::::::::::::::::::::::::::::::::::::::::

# <span id="page-41-0"></span>**6 Palabras finales**

**Hasta aquí llego humildemente la primer parte de este análisis de malware, en próximos días se publicara la segunda parte en donde se incluirá a detalle las conexiones remotas, el análisis de los servidores con los resultados obtenidos con la base de datos, las conclusiones finales y la posible solución.**

# <span id="page-41-1"></span>**7 Agradecimientos**

Debo agradecer a: Nahuel Riva (NCR+/CRC!), Christian Navarrete (Chr1x), Erick (+Erisoft)

Por leer el análisis y darme feedback para mejorar las cosas.

# <span id="page-41-2"></span>**8 Contacto**

Twitter: <https://twitter.com/TorresCrack248>

e-mail: [tora\\_248@hotmail.com](mailto:tora_248@hotmail.com)

Blog: [http://torrescrack.blogspot.com](http://torrescrack.blogspot.com/)